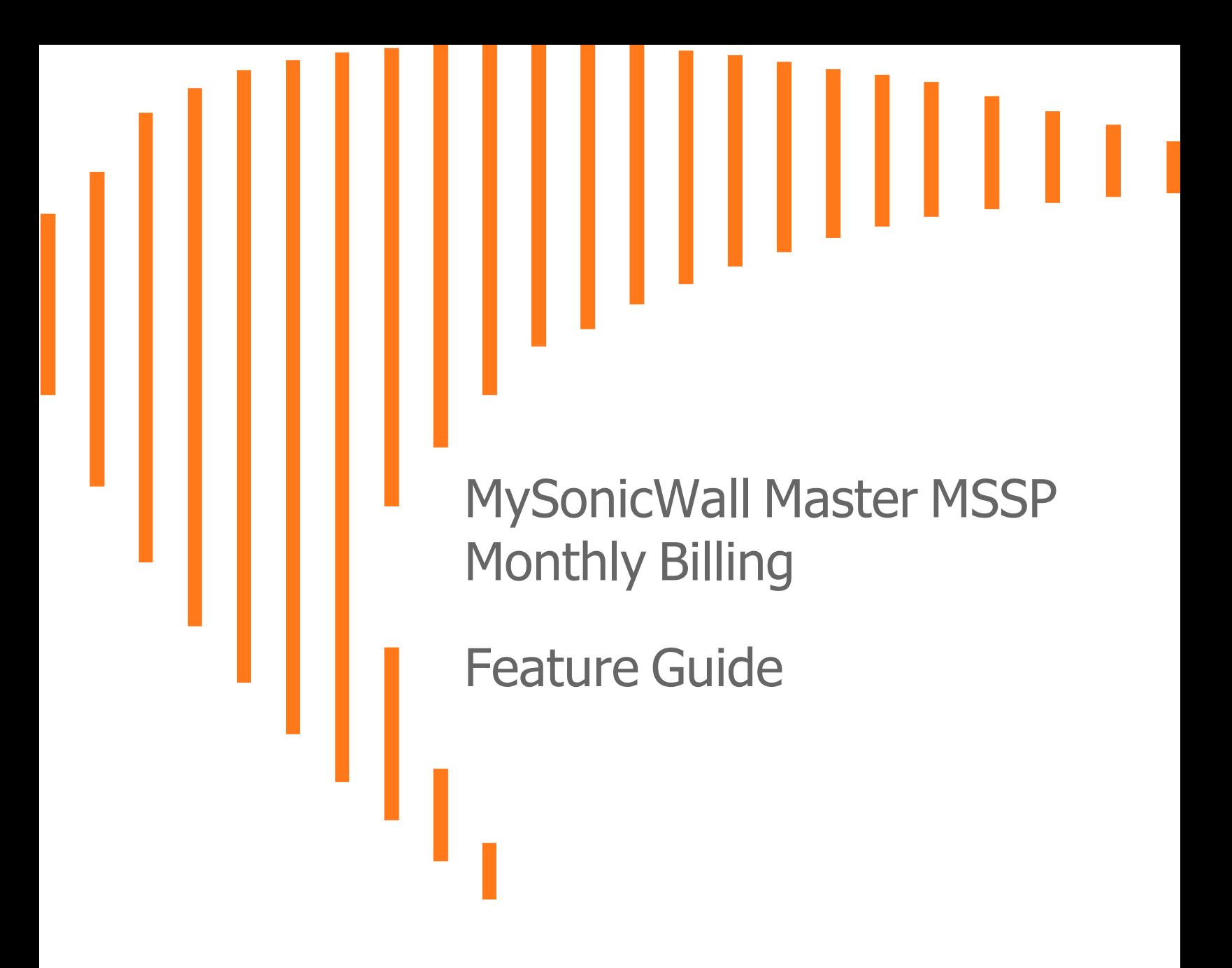

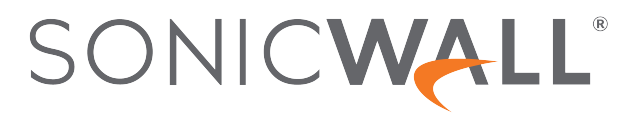

# **Contents**

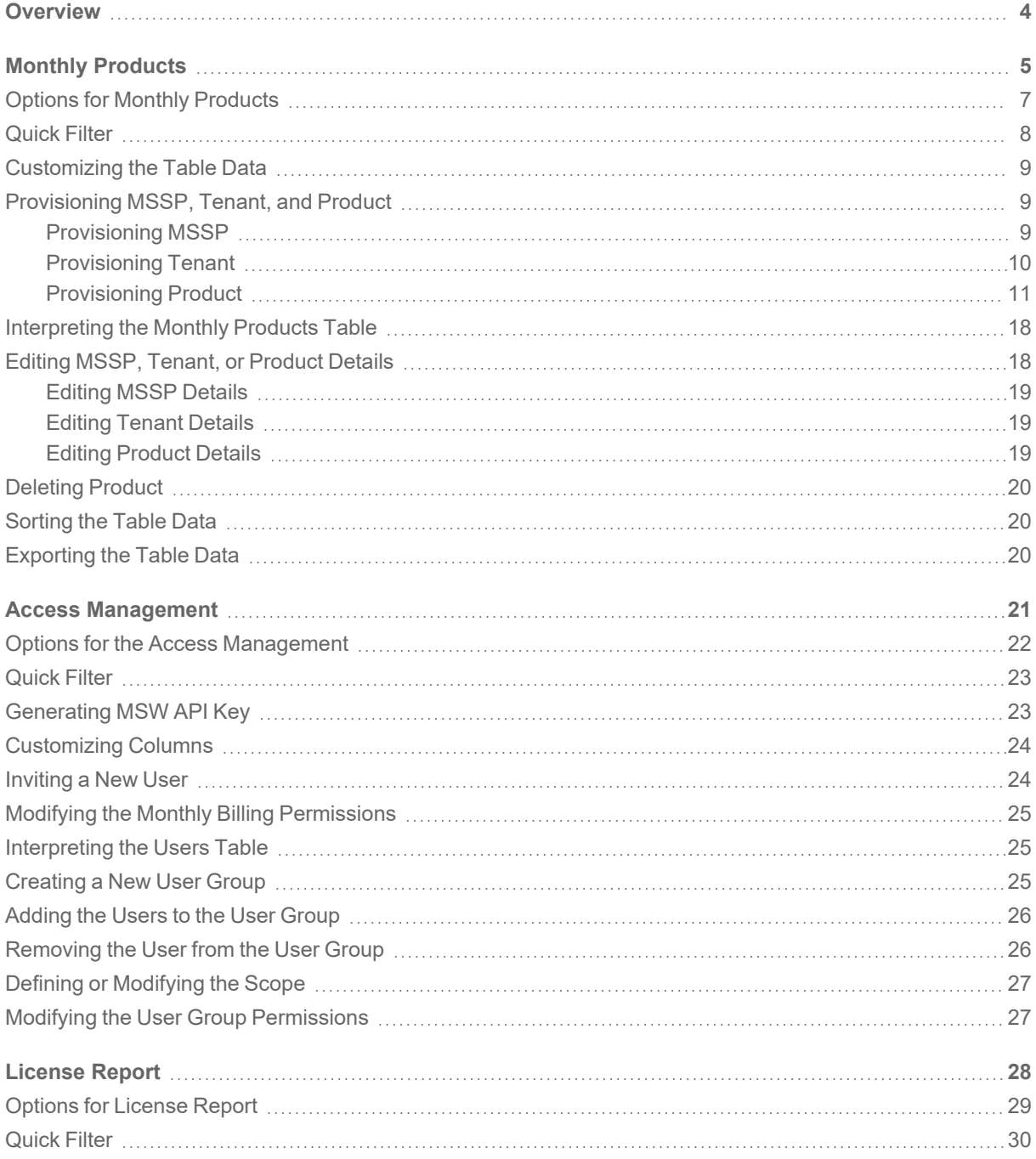

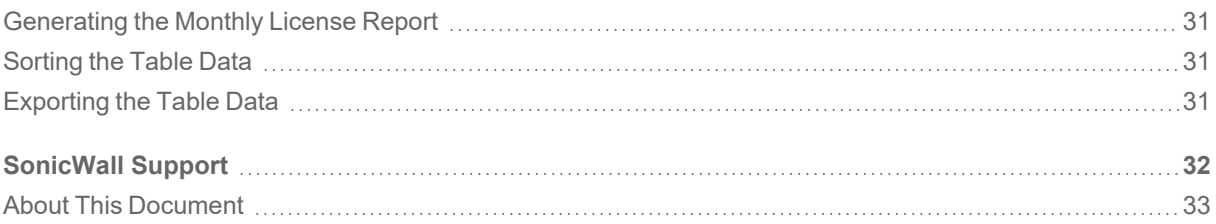

# **Overview**

1

<span id="page-3-0"></span>Welcome to the MySonicWall Master MSSP Monthly Billing Feature Guide. This guide is applicable for MySonicWall users who have Master MSSP permissions.

This guide helps you provision, manage MSSP, Tenant, and Product. It also helps you generate the monthly license reports by MSSP or Tenant.

With help of this guide, you can perform the below listed operations:

- [Provisioning](#page-8-1) MSSP, Tenant, and Product
- Editing MSSP, Tenant, or [Product](#page-17-1) Details
- Access [Management](#page-20-0)
- [Deleting](#page-19-0) Product
- [Generating](#page-30-0) the Monthly License Report
- [Exporting](#page-19-2) the Table Data

#### **Topics:**

- Monthly [Products](#page-4-0)
- Access [Management](#page-20-0)
- [License](#page-27-0) Report

2

# Monthly Products

<span id="page-4-0"></span>Navigation: **Monthly Billing** > **Monthly Products**

The **Monthly Products** page gives you a quick overview of MSSPs, Tenants, and Products registered under Tenant.

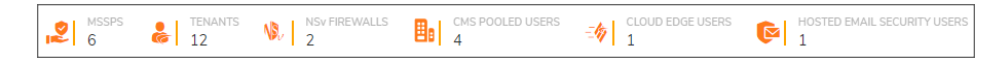

The **Monthly Products** page summarizes the list of Tenants and Products added under each MSSP group in a tabular form.

From the **Monthly Products** table, you can perform the below operations on the table data:

- Filter the table data with all possible combinations and save the filter preferences for next time log in
- Refresh and sort the table data to identify the specific results
- Customize columns to show or hide the table data
- Export the table data into CSV or XLS format

From the **Monthly Products** page, you can perform the below operations:

- Provision a new MSSP and invite a new MSSP
- Provision Tenant and Product
- Edit details of the MSSP and Tenant
- Launch CSC Product console
- Modify the allocation of licensed units, expiry date, and service type (if applicable) of the Product
- Download the Product details of the Tenant into CSV or XLS format
- Transfer the Product to another Tenant
- Delete the Product
- Remove the Product from Monthly Billing

### **Default page**:

The **Monthly Products** page summarizes the provisioned MSSPs, Tenants provisioned under each MSSP, and Products provisioned for each of the Tenant.

- <sup>l</sup> The **Monthly Products** table includes **MSSP**, **TENANT**, **FRIENDLY NAME**, **SERIAL NUMBER**, **PRODUCT**, **SERVICE**, **LICENSED UNITS**, **EXPIRY DATE**, and **ACTION**.
- <sup>l</sup> **BILLABLE QUANTITY**, **FIRMWARE**, **REGISTRATION DATE**, and **STATUS** are not shown in the default view. To show them in the table, click the **Column Selection** icon and check the boxes.

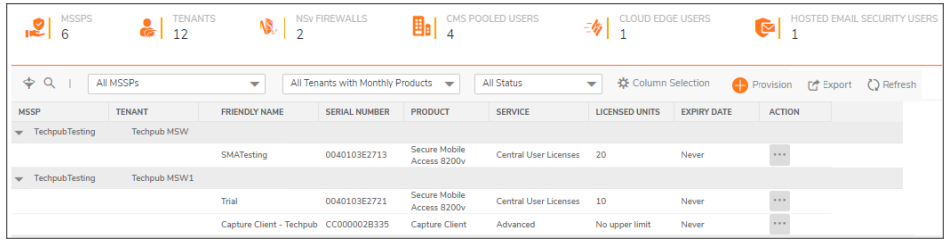

You can filter, refresh, export, and customize the table data with the help of the options available on top of the table.

#### **Topics:**

- Options for Monthly [Products](#page-6-0)
- [Quick](#page-7-0) Filter
- [Customizing](#page-8-0) the Table Data
- [Interpreting](#page-17-0) the Monthly Products Table
- [Provisioning](#page-8-1) MSSP, Tenant, and Product
- Editing MSSP, Tenant, or [Product](#page-17-1) Details
- [Deleting](#page-19-0) Product
- [Sorting](#page-19-1) the Table Data
- [Exporting](#page-19-2) the Table Data

# <span id="page-6-0"></span>Options for Monthly Products

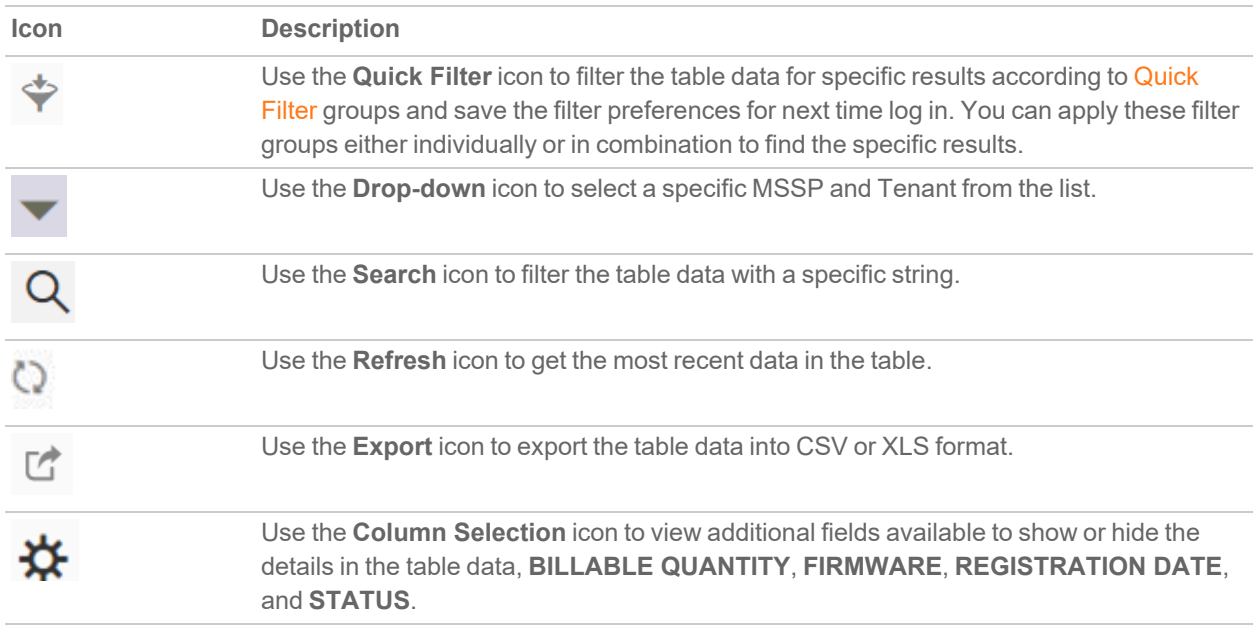

# <span id="page-7-0"></span>Quick Filter

Use the **Quick Filter** option if you are looking for details of any single group or combination of the groups listed below.

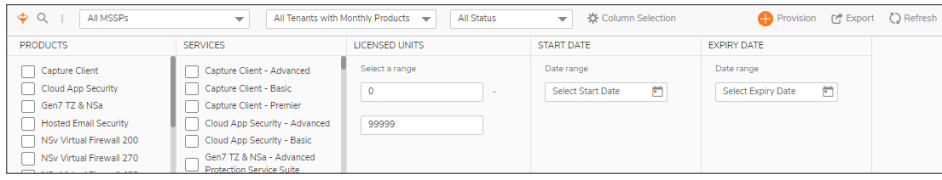

### **FILTER GROUPS**

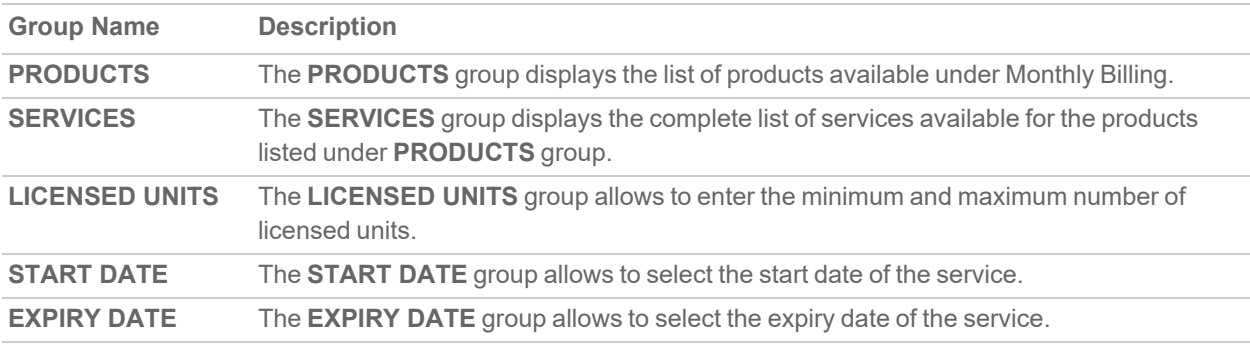

### *To Filter Data by Quick Filter:*

- 1. Click the **Quick Filter** icon available at top left corner of the table.
- 2. Select the required filter options.
- 3. Click **Apply** to set the filter preferences only for this time, otherwise, click **Save & Apply** to set and save the filter preferences for next time log in.

**NOTE:** Saved filter preferences are applied until you choose to **Clear** and **Save & Apply**.

- 4. Click **Clear** to reset the filters.
- **NOTE:**
	- **To show or hide the filter groups at any point, click the <b>Quick Filter** icon available at top-left corner of the table.
	- **.** If none of the filter group is selected from the **Quick Filter**, the table displays the details for all filter groups.

# <span id="page-8-0"></span>Customizing the Table Data

You can customize the **Monthly Products** table to show or hide the **BILLABLE QUANTITY**, **FIRMWARE**, **REGISTRATION DATE**, and **STATUS** details. By the default, these details are not shown in the **Monthly Products** table. Click the **Column Selection** icon and check the required boxes to include in the table.

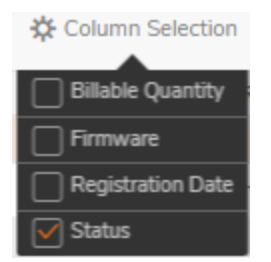

<span id="page-8-1"></span>**NOTE:** Once you check the boxes, the selected details remain checked and shown in the table data for next time log in until you change the preferences.

# Provisioning MSSP, Tenant, and Product

Navigation: **Monthly Billing** | **Monthly Products**

### **Topics:**

- [Provisioning](#page-8-2) MSSP
- [Provisioning](#page-9-0) Tenant
- <span id="page-8-2"></span>• [Provisioning](#page-10-0) Product

## Provisioning MSSP

You can invite a new MSSP to your MySonicWall account or you can add an existing MSSP.

### *To add a new MSSP:*

- 1. Navigate to **Monthly Billing | Monthly Products**.
- 2. Click **Provision** > **MSSP**.
- 3. Enter details of the new MSSP.
- 4. Do one of the following:
	- <sup>l</sup> Click **Save & Close** to add the MSSP and close the window.
	- <sup>l</sup> Click **Next: Add Tenant** to add the MSSP and proceed with addition of a new Tenant under that MSSP.

On successful saving, you get **SUCCESS** notification:

• If you add a new user who does not have a MySonicWall account.

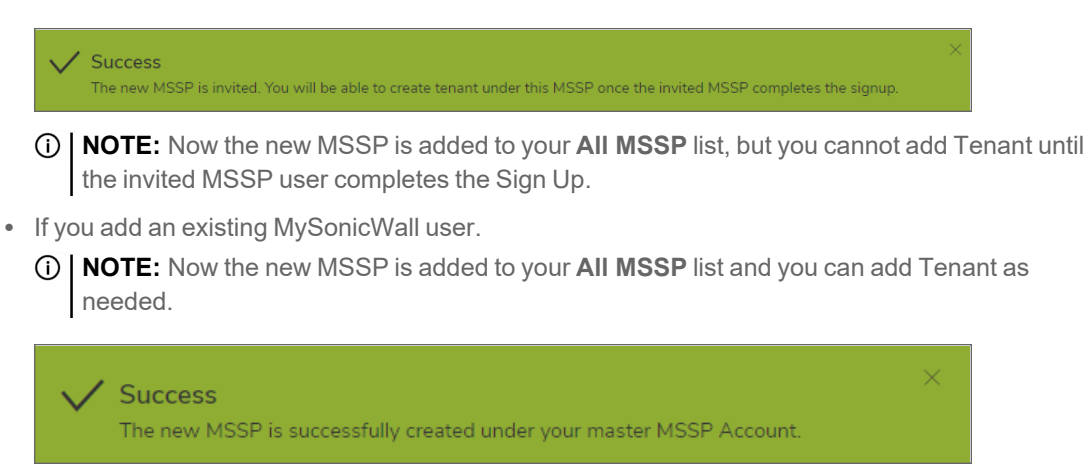

## <span id="page-9-0"></span>Provisioning Tenant

Before provisioning Tenant, make sure that the MSSP is provisioned under which you want to provision the Tenant. If the MSSP is not provisioned, follow [Provisioning](#page-8-2) MSSP.

### *To add a Tenant:*

- 1. Navigate to **Monthly Billing | Monthly Products**.
- 2. Click **Provision** > **Tenant**.
- 3. Select the **MSSP Name** from the list.
- 4. Enter details of a new Tenant.
- 5. Do one of the following:
	- <sup>l</sup> Click **Save & Close** to add the **Tenant**.
	- <sup>l</sup> Click **Next: Add Product** to add the **Tenant** and proceed with addition of **Product**.

You are prompted for **Address Confirmation** if you have not entered the standard address.

6. Click **Return to previous page to try again** to edit the address, else click **USE THIS ADDRESS** to add Tenant.

## <span id="page-10-0"></span>Provisioning Product

Currently SonicWall offers the below listed **Products** and **Services** on **Monthly Billing** program. You can provision any of the **Products** and **Services** listed below.

**IMPORTANT:** To enable the MDR services, you must first on board with SonicWall MDR team. For more information, contact [SonicWall](https://www.sonicwall.com/customers/contact-sales/) Sales.

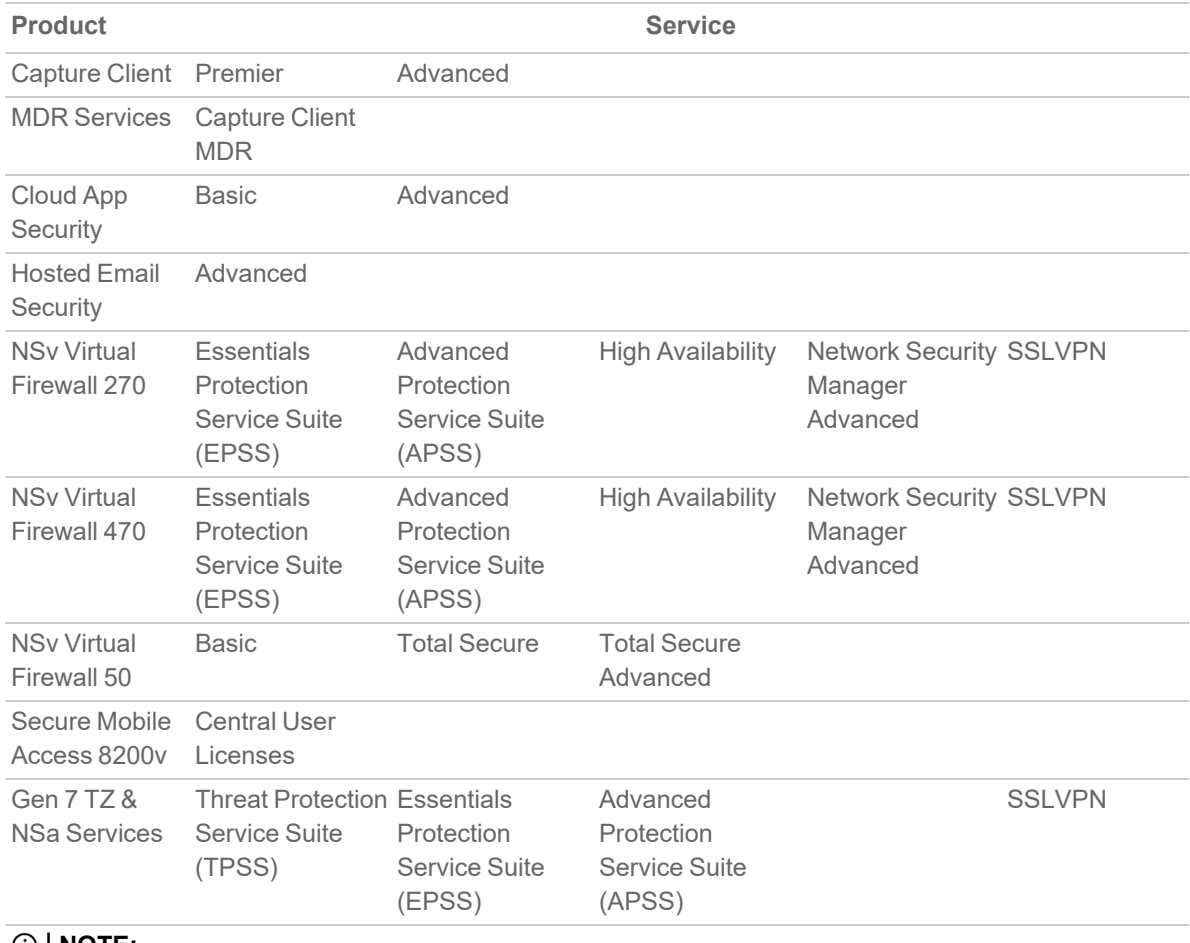

#### **NOTE:**

• TPSS service is available only on TZ 270, TZ 370, and TZ 470.

• TPSS is not available by the default in Monthly Billing. TPSS can be enabled for selected partners in certain countries on-demand through a support case with customer service.

### **Topics:**

- [Provisioning](#page-11-0) Capture Client, MDR Services, Cloud App Security, HES, NSv 50, and SMA Products
- [Provisioning](#page-12-0) NSv 270/470 Products
- [Provisioning](#page-14-0) TZ and NSa Devices
- Limitations of [Provisioning](#page-16-0) TZ and NSa Products under Monthly Billing

### <span id="page-11-0"></span>Provisioning Capture Client, MDR Services, Cloud App Security, HES, NSv 50, and SMA Products

This section explains the steps to provision the below listed products on Monthly Billing:

- Capture Client
- MDR Services
- Cloud App Security
- Hosted Email Security
- NSv Virtual Firewall 50
- Secure Mobile Access 8200v

**NOTE:** You **cannot** provision the below listed products more than once under a tenant. For example, if the Capture Client is already a part of a tenant, you cannot add any more Capture Clients to that particular tenant. But, you can add other products to the same tenant.

- Capture Client
- MDR Services
- Cloud App Security
- Hosted Email Security

### *To provision a product:*

- 1. Navigate to **Monthly Billing | Monthly Products**.
- 2. Click **Provision** > **Product**.

**IMPORTANT: MDR Services** are available only if you have completed on boarding with SonicWall MDR team.

- 3. Select the **MSSP Name** and **Tenant Name** under which you want to add the **Product**.
- 4. Select the required **Product** from the list if applicable.
	- a. Select the **Platform** for NSv Virtual Firewall 50.
		- **NOTE:** The NSv Virtual Firewall 50 is available for **VMWare**, **Azure**, and **KVM** platforms.
- 5. Select the required **Service** from the list if applicable.
	- a. For the **Basic** Service of the Cloud App Security, select the **Application** from list.
		- **NOTE: Basic** Service of Cloud App Security is available for **Office 365** and **Google** applications.
- 6. Enter the **Friendly Name** of the **Product** if applicable.
- **NOTE:** For the **Capture Client** and **MDR Services**, the **Friendly Name** gets generated automatically with **Product - Tenant Name** combination.
- 7. Enter the **Sub domain** name for **Cloud App Security**.
- 8. Enter the number of licensed **Units** to be provisioned if applicable.
	- a. For the **Capture Client** and **MDR Services**, you can select **Set upper limit** to enter the maximum allowable units or select **No upper limit** to set the maximum allowable units to 99999.
- 9. Set the **Expiry Date** of the Product.
	- **NOTE:** For **Capture Client** and **MDR Services**, selecting **Never** as the Expiry Date sets the validity for 5 years.
- 10. Select the applicable **Data Center**. For **MDR Services**, Data Center gets selected by the default.
- 11. Click **Provision**.
- 12. Check **STATUS** of the added Product in the **Monthly Products** table.

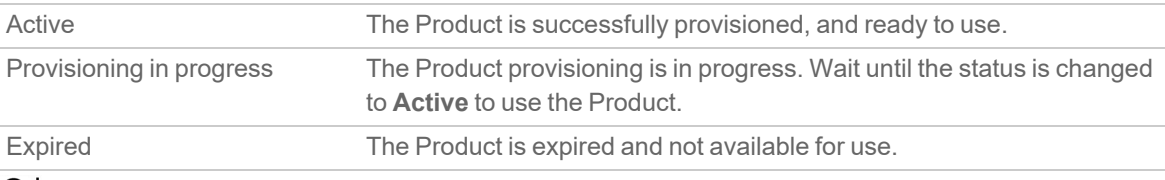

**NOTE:** You can find the **CSC Console** icon for the **Active** Products except for NSv Products.

### <span id="page-12-0"></span>Provisioning NSv 270/470 Products

This section explains the steps to provision the NSv Virtual Firewall 270/470 on Monthly Billing.

### *To provision a product:*

- 1. Navigate to **Monthly Billing | Monthly Products**.
- 2. Click **Provision** > **Product**.
- 3. Select the **MSSP Name** and **Tenant Name** under which you want to add the **Product**.
- 4. Enter the **Friendly Name** of the **Product** if applicable.
- 5. Turn on the **HA Pair** if you want to create High Availability.
- 6. Select the **Security Service Bundle** and the respective **NSM SaaS (Cloud)**.

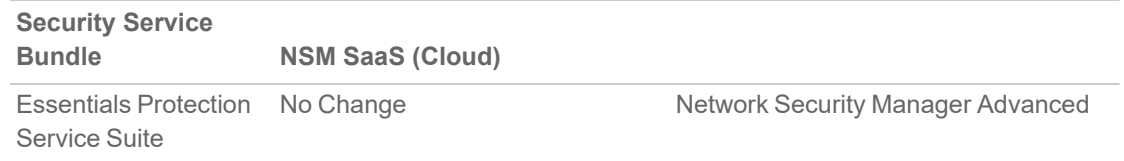

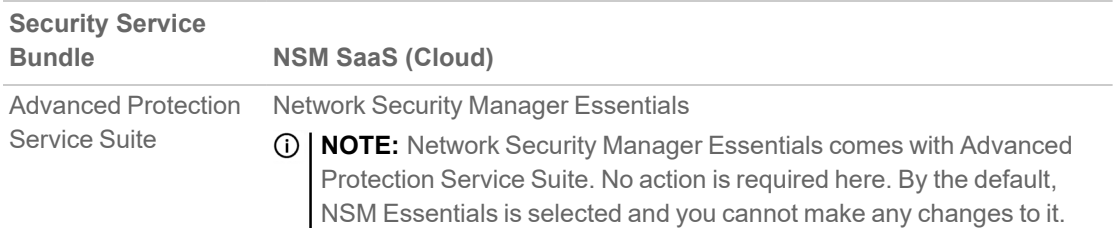

- 7. Set the **Expiry Date** for Security Service Bundle and NSM SaaS (Cloud).
	- **NOTE:** If **Advanced Protection Service Suite** is selected as **Security Service Bundle**, you need to set the **Expiry Date** only for **Advanced Protection Service Suite**.
- 8. Disable the **Zero Touch** if you want to turn off for the product. By the default, the **Zero Touch** option is enabled.

The **Zero Touch** option is available only if **Advanced Protection Service Suite** or **NSM** licensing is selected.

- 9. Check **I understand that by provisioning monthly licensing, the remaining value of my annual licenses will be lost. Perpetual licensing such as SSL VPN is additive and is not overwritten** box to overwrite an existing license value.
	- **NOTE:** The **Security Services Bundle** and/or **NSM SaaS (Cloud)** is overwritten when the service is selected other than **No Change**. This only applies if you are converting an existing term or annual license with future validity. This does not affect perpetual licenses like SSLVPN/GVC or Stateful High Availability.
- 10. Select the applicable **Data Center**.
- 11. Enable **SSLVPN Users** to increase SSLVPN Users count under Monthly Billing for NSv Virtual Firewall 270/470.

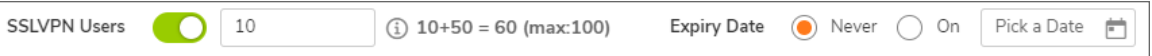

a. Enter the number of monthly licenses to be added in **SSLVPN Users** field.

#### **NOTE:**

- Adding **SSLVPN Users** count on this screen, adds the number to the existing default count. Total count of licenses is equal to total of **default and monthly licenses**. For example, if the unit has 2 default licenses and add 10 monthly licenses, total license count will be 12.
- Maximum allowed licenses including default and monthly licenses are displayed on the screen.
- You cannot provision licenses more than the maximum count shown on the screen. The maximum number of licenses allowed differs from each unit.
- b. Set the **Expiry Date** for monthly licenses.

You can set the **Expiry Date** if want to use the monthly licenses for any specific period or else set it to **Never**.

- 12. Click **Provision**.
- 13. Check **STATUS** of the added Product in the **Monthly Products** table.

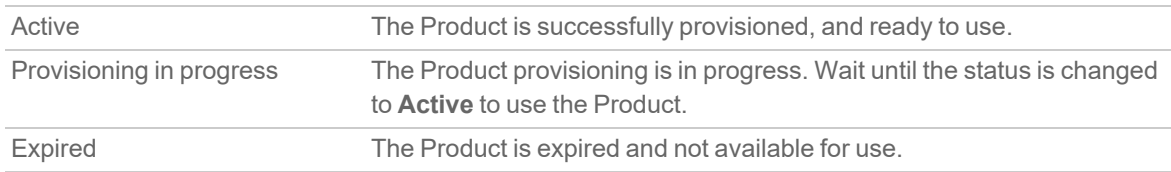

**NOTE:** You can find the **CSC Console** icon for the **Active** Products except for NSv Products.

### <span id="page-14-0"></span>Provisioning TZ and NSa Devices

This section explains the steps to provision the below listed products under MSSP Monthly services:

- <sup>l</sup> TZ (TZ670, TZ 570, TZ 470, TZ370, TZ270, TZ 570W, TZ 470W, TZ370W, TZ270W, TZ 570P)
- NSa (NSa 6700, NSa 5700, NSa 4700, NSa 3700, NSa 2700)

### *To provision a product:*

- 1. Navigate to **Monthly Billing | Monthly Products**.
- 2. Click **Provision** > **Product**.
- 3. Select the **MSSP Name** and **Tenant Name** under which you want to add the **Product**.
- 4. Select **Gen7 TZ & NSa** from **Product** list.
- 5. **Select Firewall** from the list.

You can either **Register a New Firewall** or select the already registered firewall from the list. When you select:

- **Register a New Firewall**, a new tab opens to register a new firewall.
- <sup>l</sup> An existing firewall from the list, displays **Active Annual & Perpetual Licensing** statuses, Security Services Bundle and NSM SaaS (Cloud).
	- **NOTE:** Provisioning an existing annual license in MSSP Monthly overwrites the remaining value of the license and will be lost.
- 6. Click the **Refresh** icon next to **Select Firewall** field if you register a new firewall.

**NOTE:** License expiry date for TZ or NSa devices that are licensed through the monthly billing program shows as end of the month but the license gets renewed every month automatically.

7. Select the **Security Service Bundle** and the respective **NSM SaaS (Cloud)**.

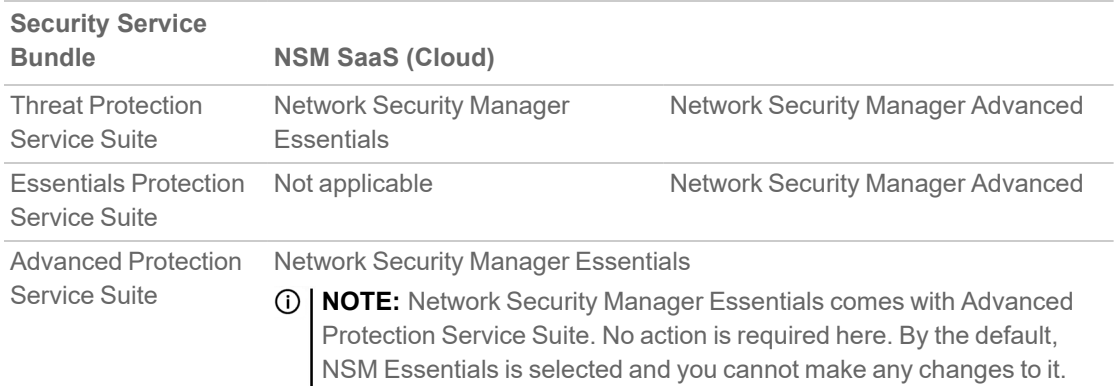

- 8. Set the **Expiry Date** for Security Service Bundle and NSM SaaS (Cloud).
	- **NOTE:** If **Advanced Protection Service Suite** is selected as **Security Service Bundle**, you need to set the **Expiry Date** only for **Advanced Protection Service Suite**.
- 9. Disable the **Zero Touch** if you want to turn off for the product. By the default, the **Zero Touch** option is enabled.

The **Zero Touch** option is available only if **Advanced Protection Service Suite** or **NSM** licensing is selected.

- 10. Check **I understand that by provisioning monthly licensing, the remaining value of my annual licenses will be lost. Perpetual licensing such as SSL VPN is additive and is not overwritten** box to overwrite an existing license value.
	- **NOTE:** The **Security Services Bundle** and/or **NSM SaaS (Cloud)** is overwritten when the service is selected other than **No Change**. This only applies if you are converting an existing term or annual license with future validity. This does not affect perpetual licenses like SSLVPN/GVC or Stateful High Availability.
- 11. Enable **SSLVPN Users** to increase SSLVPN Users count under Monthly Billing.

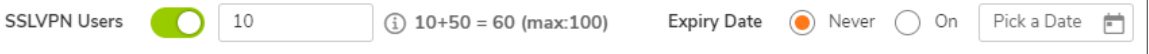

a. Enter the number of monthly licenses to be added in **SSLVPN Users** field.

#### **NOTE:**

- Adding **SSLVPN Users** count on this screen, adds the number to the existing default count. Total count of licenses is equal to total of **default and monthly licenses**. For example, if the unit has 2 default licenses and add 10 monthly licenses, total license count will be 12.
- Maximum allowed licenses including default and monthly licenses are displayed on the screen.
- <sup>l</sup> You cannot provision licenses more than the maximum count shown on the screen. The maximum number of licenses allowed differs from each unit.
- b. Set the **Expiry Date** for monthly licenses.

You can set the **Expiry Date** if want to use the monthly licenses for any specific period or else set it to **Never**.

- 12. Click **Provision**.
- 13. Check **STATUS** of the added Product in the **Monthly Products** table.

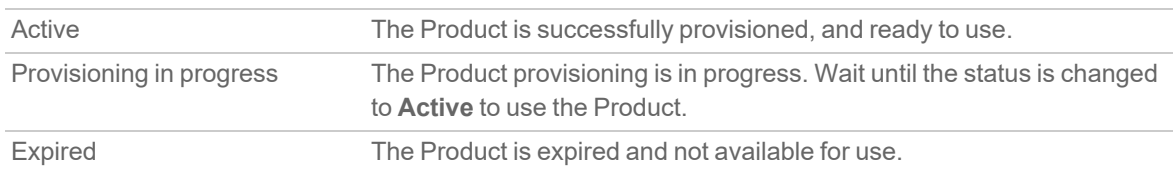

**NOTE:** You can find the **CSC Console** icon for the **Active** Products except for NSv Products.

### <span id="page-16-0"></span>Limitations of Provisioning TZ and NSa Products under Monthly Billing

When you procure Monthly Billing licensing for TZ and NSa products, you **cannot**:

- Transfer the device to a user outside of your organization.
- Use the device as part of a Secure Upgrade.
- Apply an annual license key to it.
- Co-term the MSSP services.
- Use the MSSP Monthly licensed units in closed network scenario's.

**NOTE:** Limitations are no longer applicable once the product is removed from Monthly Billing.

# <span id="page-17-0"></span>Interpreting the Monthly Products Table

From the **Monthly Products** table, you can perform the below list of operations.

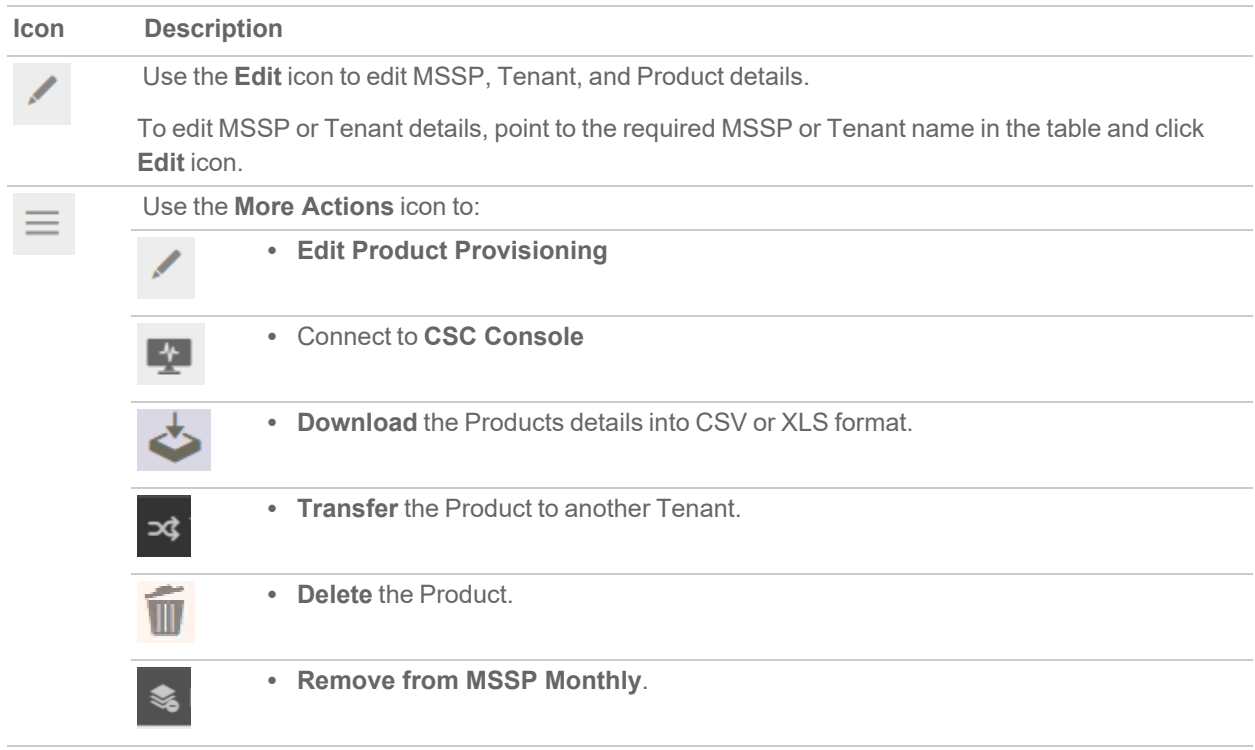

# <span id="page-17-1"></span>Editing MSSP, Tenant, or Product Details

**Topics:**

- [Editing](#page-18-0) MSSP Details
- Editing [Tenant](#page-18-1) Details
- Editing [Product](#page-18-2) Details

## <span id="page-18-0"></span>Editing MSSP Details

### *To edit MSSP details:*

- 1. Navigate to **Monthly Billing | Monthly Products**.
- 2. Hover over the **MSSP** name to be edited in the table and click **Edit MSSP Details** icon.

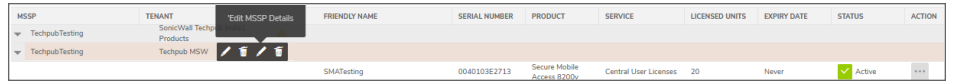

<span id="page-18-1"></span>3. Make the necessary changes and click **Save**.

## Editing Tenant Details

### *To edit Tenant details:*

- 1. Navigate to **Monthly Billing | Monthly Products**.
- 2. Hover over the **Tenant** name to be edited in the table and click **Edit** icon.

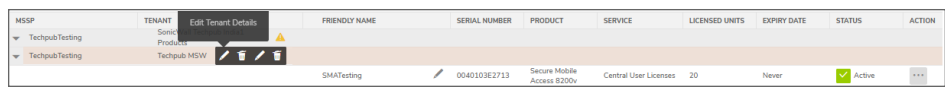

<span id="page-18-2"></span>3. Make the necessary changes and click **Save**.

### Editing Product Details

### *To edit Product details:*

- 1. Navigate to **Monthly Billing | Monthly Products**.
- 2. Under **ACTION** column, click **Edit Product Provisioning** icon in the table for editing the **Product**.

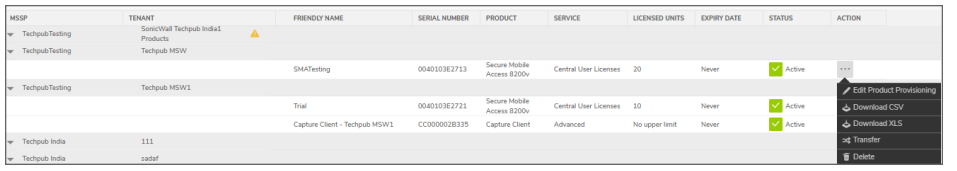

- 3. Update the provisioned details of the Product as required.
- 4. Click **Save**.

# <span id="page-19-0"></span>Deleting Product

### *To delete Product:*

- 1. Navigate to **Monthly Billing | Monthly Products**.
- 2. Under **ACTION** column, click **More Actions** icon in the table.
- 3. Click **Delete** icon to delete the product.

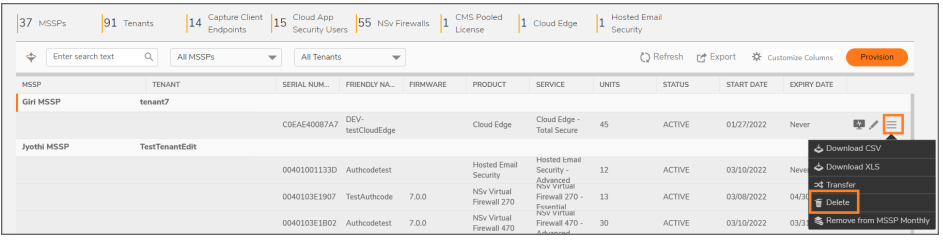

<span id="page-19-1"></span>4. Select the reason for deleting the product and click **Delete**.

# Sorting the Table Data

<span id="page-19-2"></span>Click the table headings to sort the data in ascending or descending order.

# Exporting the Table Data

You can export the filtered table data into CSV or XLS format.

To export the table data, click the **Export** icon and select **Export CSV** or **Export XLS**.

Access Management

3

<span id="page-20-0"></span>Access Management helps define and control the role based access and permissions for the users.

The **Access Management** page lists the **Users** added to your account and **User Groups** created for Master MSSP and MSSP. The User Group is defined by these attributes:

- <sup>l</sup> List of **Users**
- **Scope** of access for the users
- **Role based Permissions**

From the **Users** tab, you can:

- Filter and customize the user table data
- Invite a new user
- Define or modify the Monthly Billing permissions of the user
- Update 2FA and External IDP for the user
- Generate an API key
- Delete an existing user

From the **User Groups** tab, you can:

- Create a new user group
- Add or remove the users from the user group
- Define or modify the scope to include or exclude the Tenants from the user group
- Define or modify the permissions for the user group

#### **Default page**:

The **Access Management** page shows the **User Groups** tab with list of user groups added under your account in a tabular form.

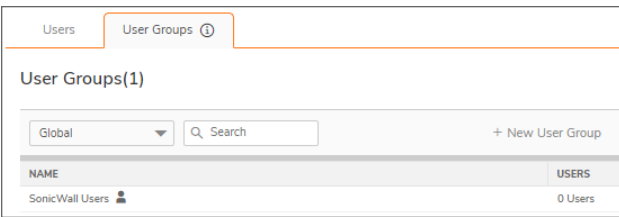

**Topics:**

- Options for the Access [Management](#page-21-0)
- [Quick](#page-22-0) Filter
- [Customizing](#page-23-0) Columns
- [Inviting](#page-23-1) a New User
- Modifying the Monthly Billing [Permissions](#page-24-0)
- [Interpreting](#page-24-1) the Users Table
- [Creating](#page-24-2) a New User Group
- [Adding](#page-25-0) the Users to the User Group
- [Removing](#page-25-1) the User from the User Group
- Defining or [Modifying](#page-26-0) the Scope
- <span id="page-21-0"></span>• Modifying the User Group [Permissions](#page-26-1)

## Options for the Access Management

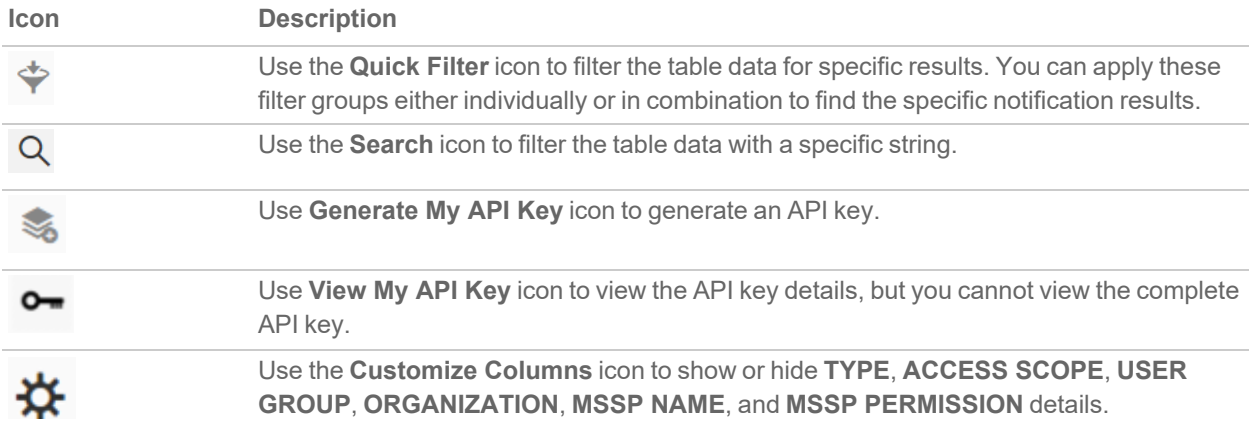

# <span id="page-22-0"></span>Quick Filter

Use the **Quick Filter** option if you are looking for users of any single filter group or combination of the groups.

### *To filter data by Quick Filter:*

- 1. Click the **Quick Filter** icon and check the required boxes under each filter group.
- 2. Click **Apply**.
- 3. Click the **Search** icon and type the specific string to reduce the number of results being displayed.
	- **NOTE:** You can use the **Search** icon either individually or in combination with the **Quick Filter** groups.
- <span id="page-22-1"></span>**NOTE:** The **Users** table displays the results for all filter groups if none of the filter groups is selected from the **Quick Filter**.

# Generating MSW API Key

### *To generate MSW API key:*

- 1. Navigate to **Monthly Billing | Access Management > Users**or **My Workspace | User Groups > User list**.
- 2. Click **Generate My API Key** on top of the table.
- 3. Enter **Description**, **Source IP Address (optional)** for the MSW API Key. By the default, **Validity** of the key is set for 1 year. However, you can set the validity for 1 and 6 months if required.
- 4. Click **Confirm**.
- 5. Click the **Copy to clipboard** icon to copy the **API Key**.

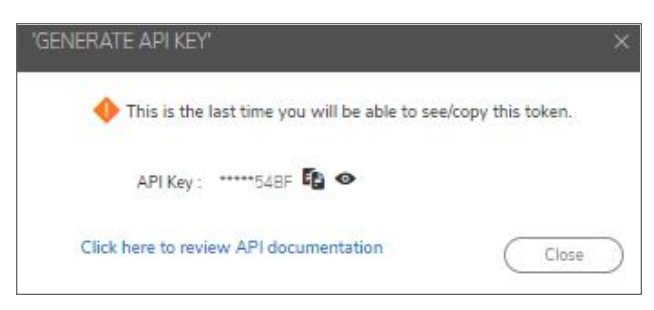

**CAUTION: You cannot view or copy the API key once you close the GENERATE API KEY pop-up window. Make sure that the API key is copied and saved to use in the Swagger or any other API platform.**

6. Click **Close**.

### **NOTE:**

- Admin of the account can view the API keys generated for the users. If required, admin can revoke the API Key.
- Your API access is determined based on the access levels in MySonicWall.

# <span id="page-23-0"></span>Customizing Columns

You can customize the table to show or hide **TYPE**, **ACCESS SCOPE**, **USER GROUP**, **ORGANIZATION**, **MSSP NAME**, and **MSSP PERMISSION**. By the default, these details are shown in the **Users** table. To hide them in the table, click **Customize Columns** icon on top of the table and uncheck the boxes for the required details.

### **☆** Customise Columns

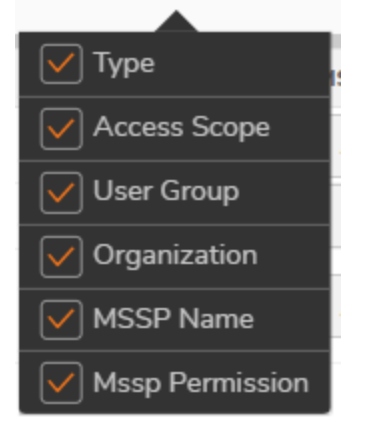

## <span id="page-23-1"></span>Inviting a New User

### *To invite a new user:*

- 1. Navigate to **Monthly Billing | Access Management > Users**.
- 2. Click **Invite New User**.
- 3. Select the **MSSP** and **User Group** under which you want to add the invited user.
- 4. Select the **Contact Type**. You can invite the user as **Partner**, **Employee**, or **Customer**.
- 5. Enter **Email Address**, **First Name**, and **Last Name** of the user.
- 6. Click **Invite**.

# <span id="page-24-0"></span>Modifying the Monthly Billing Permissions

*To modify the monthly billing permissions:*

- 1. Navigate to **Monthly Billing | Access Management > Users**.
- 2. Modify the **Monthly Billing** permission of users as required under **MSSP PERMISSION** column. If the **MSSP PERMISSION** column is not visible in the table, include according to [Customizing](#page-23-0) Columns.

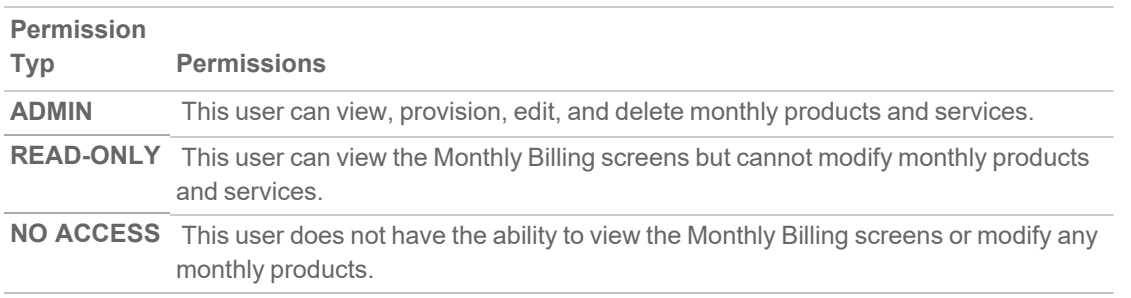

<span id="page-24-1"></span>**NOTE:** By the default, all Master MSSP and MSSP users get **ADMIN**.

# Interpreting the Users Table

From the **Users** table, you can perform the below list of operations.

On the **Users** tab > **ACTIONS** column, hover over the required user.

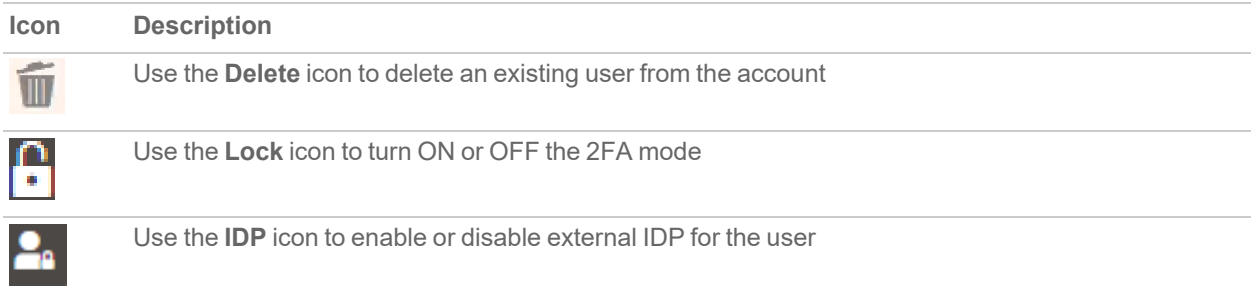

# <span id="page-24-2"></span>Creating a New User Group

*To create a new user group:*

- 1. Navigate to **Monthly Billing | Access Management > User Groups**.
- 2. Select the **MSSP** from the drop-down menu under which you want to create a new user group.
- **NOTE:** Select **Global** from the drop-down menu if you want to create a User Group for Master MSSP organization.
- 3. Click the **New User Group** (+) icon.
- 4. Enter a name for the new user group.
- 5. Click the **Tick** mark next to the **Name** box. On successful User Group creation, you get **Success** notification.

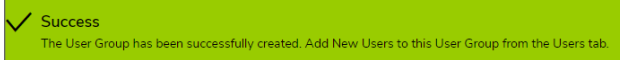

# <span id="page-25-0"></span>Adding the Users to the User Group

*To add users to the user group:*

- 1. Navigate to **Monthly Billing | Access Management > User Groups**.
- 2. Select the **MSSP** from the drop-down menu.
- 3. Select the required **User Group** from the menu.

**NOTE:** Use **Search** option to filter the required user group from the list if required. If you want to create a new user group, follow [Creating](#page-24-2) a New User Group.

- 4. In the **Users** section, click **+ Add User**.
- 5. Check the **Available users** boxes from the list and click **Add** for existing users.
- <span id="page-25-1"></span>6. Click **Invite New User** and follow [Inviting](#page-23-1) a New User to invite and add a new user if users are not available in the list.

# Removing the User from the User Group

*To remove user from the user group:*

- 1. Navigate to **Monthly Billing | Access Management > User Groups**.
- 2. Under **Users** section, click the **Delete** icon of the user to be removed from the user group.

# <span id="page-26-0"></span>Defining or Modifying the Scope

### *To define or modify scope:*

The **Scope** section allows you to specify the selection of the **Tenants** to the User Group access.

- 1. Navigate to **Monthly Billing | Access Management > User Groups**.
- 2. Select the **MSSP** from the drop-down menu.
- 3. Select the **User Group**from the drop-down menu. **NOTE:** Use **Search** option to filter the required user group from the list if required.
- 4. In the **Scope** section, click **Edit**.
- 5. Do one of the following to include or exclude in the User Group:
	- **-** Select **All Tenants** to include all Tenants available in your account. **All Tenants** option is available only for the User Groups created under the Global MSSP.
	- **.** Select MSSP to include all the Tenants created under the specific MSSP.
	- **.** Select **Tenant** and check to include individual Tenants. **NOTE:** Use **Search** option to filter the required Tenants from the list if required.
- <span id="page-26-1"></span>6. Click **Save**.

# Modifying the User Group Permissions

### *To modify the user group permissions:*

- 1. Navigate to **Monthly Billing | Access Management > User Groups**.
- 2. Select the **MSSP** from the drop-down menu.
- 3. Select the required **User Group** from the drop-down menu. **NOTE:** Use **Search** option to filter the required user group from the list if required.
- 4. In the **Permissions** section, click **Edit**.
- 5. Set the permissions as required.

By the default, **Admin** access is provided for all User Groups. You can modify the permissions as required.

6. Click **Save**.

License Report

#### <span id="page-27-0"></span>Navigation: **Monthly Billing**| **License Report**

The **License Report** page gives you an overview of the monthly usage of the Products in a tabular form.

The License Report is available on the 1<sup>st</sup> of every month at 12:00 AM UTC for the previous months billed quantities. The report includes Billing Month, Snapshot Date, Tenant, Friendly Name, Serial, Product, Service, SKU#, SKU Description, and Billed Quantity for each procured product. The **License Report** is **NOT** an invoice. The License Report can be queried via API, and we also support syncing License Report to agreements with the ConnectWise Manage PSA via our native integration for our partners.

During the last week of each month, SonicWall takes a snapshot of the count of endpoints commissioned or installed for Capture Client as well as the count of provisioned licenses for Firewall Subscription Bundles, Firewall SSL VPN Users, Cloud App Security, Cloud Edge, Hosted Email Security, NSv, and SMA products. SonicWall does not prorate or do partial billing, this means that if a license is removed before the snapshot date, it is not billed but any license that is active during the snapshot is billed for the entire month. MSPs and MSSPs need to know their licensed products so they can bill their customers properly and the License Report is how they can receive that information on the 1<sup>st</sup> of every month.

Usage for the complete month is based on the counts taken as per above process. The **License Report** stores the data for last 24 months.

From the **License Report** table, you can filter, save the filter preferences, and export the usage of the Products for a month or multiple months in a year. You can also filter the table data for a specific MSSP or Tenant.

#### **Default page**:

The **License Report** page gives you an overview on the usage of the Products for previous month of the current year in a tabular form.

You can filter, save the filter preferences, and export the table data with the help of the options available on top of the table.

### **Topics:**

- Options for [License](#page-28-0) Report
- [Quick](#page-29-0) Filter
- **[Generating](#page-30-0) the Monthly License Report**
- [Sorting](#page-30-1) the Table Data
- <span id="page-28-0"></span>• [Exporting](#page-30-2) the Table Data

# Options for License Report

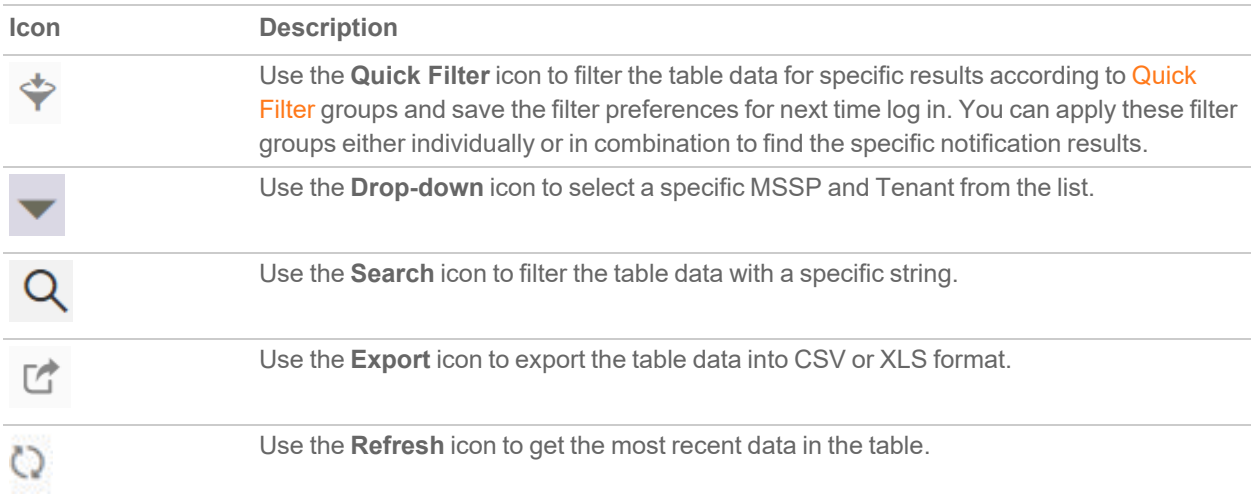

# <span id="page-29-0"></span>Quick Filter

Use the **Quick Filter** option if you are looking for details of any single group or combination of the groups listed below.

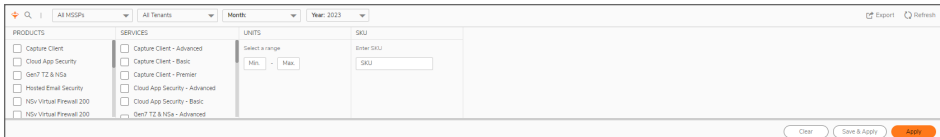

### **FILTER GROUPS**

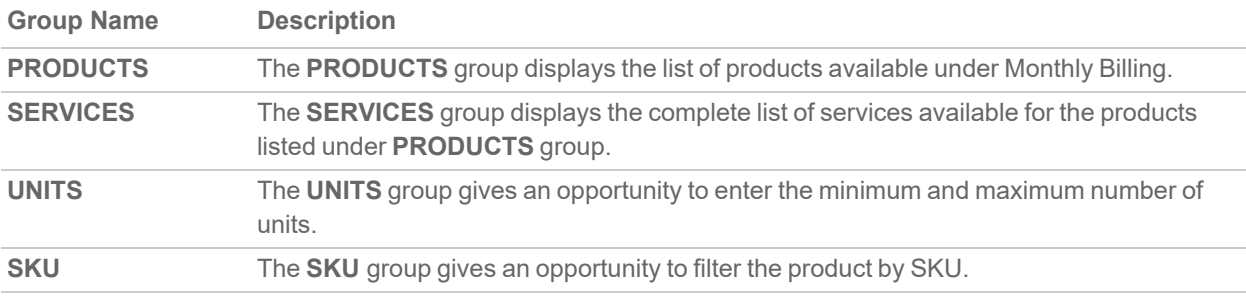

### *To Filter Data by Quick Filter:*

- 1. Click the **Quick Filter** icon available at top left corner of the table.
- 2. Select the required filter options.
- 3. Click **Apply** to set the filter preferences only for this time, otherwise, click **Save & Apply** to set and save the filter preferences for next time log in.

**NOTE:** Saved filter preferences are applied until you choose to **Clear** and **Save & Apply**.

4. Click **Clear** to reset the filters.

### **NOTE:**

- <sup>l</sup> To show or hide the filter groups at any point, click the **Quick Filter** icon available at top-left corner of the table.
- **.** If none of the filter group is selected from the **Quick Filter**, the table displays the details for all filter groups.

# <span id="page-30-0"></span>Generating the Monthly License Report

Navigation: **Monthly Billing** | **License Report**

### *To generate a monthly report:*

- 1. Set the required filters according to [Quick](#page-29-0) Filter.
- 2. Click the **Search** icon and type a search string if you are looking for any specific details.
- 3. Select the required MSSP and Tenant from the respective drop-down lists.
- 4. Select a month and year from the respective drop-downs.

### **NOTE:**

- You can select a month or multiple months for the selected year.
- You can filter and view the license report for any month in the last 24 months.

# <span id="page-30-1"></span>Sorting the Table Data

<span id="page-30-2"></span>Click the table headings to sort the data in ascending or descending order.

# Exporting the Table Data

You can export the filtered table data into CSV or XLS format.

To export the table data, click the **Export** icon and select **Export CSV** or **Export XLS**.

5

# SonicWall Support

<span id="page-31-0"></span>Technical support is available to customers who have purchased SonicWall products with a valid maintenance contract.

The Support Portal provides self-help tools you can use to solve problems quickly and independently, 24 hours a day, 365 days a year. To access the Support Portal, go to [https://www.sonicwall.com/support.](https://www.sonicwall.com/support)

The Support Portal enables you to:

- View knowledge base articles and technical documentation
- View and participate in the Community forum discussions at [https://community.sonicwall.com/technology-and-support.](https://community.sonicwall.com/technology-and-support)
- View video tutorials
- Access [https://mysonicwall.com](https://www.mysonicwall.com/)
- Learn about SonicWall Professional Services at [https://sonicwall.com/pes](https://www.sonicwall.com/partners/partner-enabled-services/).
- Review SonicWall Support services and warranty information
- Register for training and certification
- Request technical support or customer service

To contact SonicWall Support, visit <https://www.sonicwall.com/support/contact-support>.

# <span id="page-32-0"></span>About This Document

MySonicWall Master MSSP Monthly Billing Feature Guide Updated - February 2024 232-005845-00 Rev F

Copyright © 2024 SonicWall Inc. All rights reserved.

The information in this document is provided in connection with SonicWall and/or its affiliates' products. No license, express or implied, by estoppel or otherwise, to any intellectual property right is granted by this document or in connection with the sale of products. EXCEPT AS SET FORTH IN THE TERMS AND CONDITIONS AS SPECIFIED IN THE LICENSE AGREEMENT FOR THIS PRODUCT, SONICWALL AND/OR ITS AFFILIATES ASSUME NO LIABILITY WHATSOEVER AND DISCLAIMS ANY EXPRESS, IMPLIED OR STATUTORY WARRANTY RELATING TO ITS PRODUCTS INCLUDING, BUT NOT LIMITED TO, THE IMPLIED WARRANTY OF MERCHANTABILITY, FITNESS FOR A PARTICULAR PURPOSE, OR NON-INFRINGEMENT. IN NO EVENT SHALL SONICWALL AND/OR ITS AFFILIATES BE LIABLE FOR ANY DIRECT, INDIRECT, CONSEQUENTIAL, PUNITIVE, SPECIAL OR INCIDENTAL DAMAGES (INCLUDING, WITHOUT LIMITATION, DAMAGES FOR LOSS OF PROFITS, BUSINESS INTERRUPTION OR LOSS OF INFORMATION) ARISING OUT OF THE USE OR INABILITY TO USE THIS DOCUMENT, EVEN IF SONICWALL AND/OR ITS AFFILIATES HAVE BEEN ADVISED OF THE POSSIBILITY OF SUCH DAMAGES. SonicWall and/or its affiliates make no representations or warranties with respect to the accuracy or completeness of the contents of this document and reserves the right to make changes to specifications and product descriptions at any time without notice. and/or its affiliates do not make any commitment to update the information contained in this document.

For more information, visit <https://www.sonicwall.com/legal>.

### End User Product Agreement

To view the SonicWall End User Product Agreement, go to: <https://www.sonicwall.com/legal/end-user-product-agreements/>.

### Open Source Code

SonicWall Inc. is able to provide a machine-readable copy of open source code with restrictive licenses such as GPL, LGPL, AGPL when applicable per license requirements. To obtain a complete machine-readable copy, send your written requests, along with certified check or money order in the amount of USD 25.00 payable to "SonicWall Inc.", to:

General Public License Source Code Request Attn: Jennifer Anderson 1033 McCarthy Blvd Milpitas, CA 95035